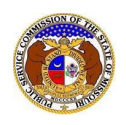

To update a user's email addressinformation:

- 1) Navigate to EFIS
- 2) Click the **Log in** link located in the *Header Links* in the upper, right-hand corner.

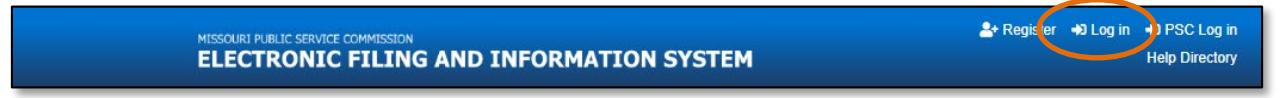

- 3) In the **Email Address** field, input the user's email address registered with their user account.
- 4) In the **Password** field, input the user's password.
- 5) Click the **Log In** button.

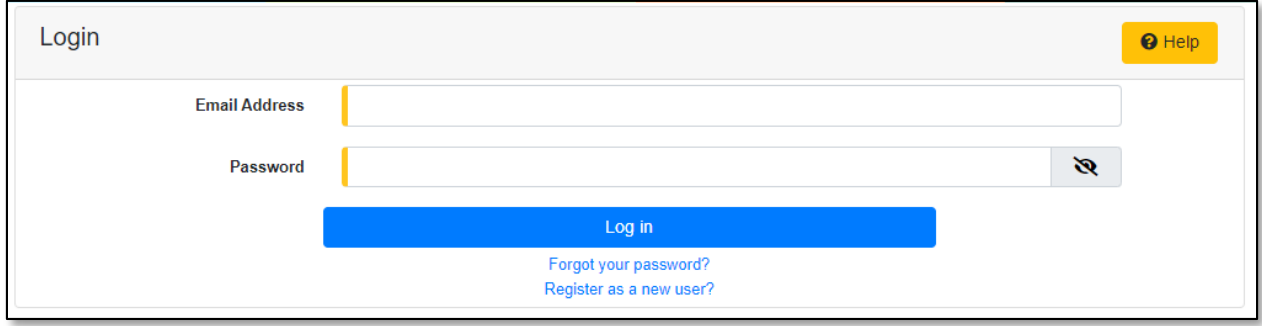

- 6) Once logged in, users are always directed to their *Dashboard*.
	- a) If the user isn't directed to their Dashboard, select the **Dashboard**link located in the *Header Links* in the upper, right-hand corner.

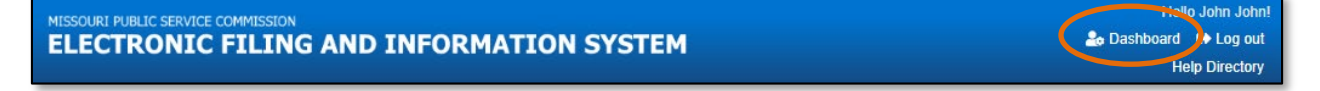

#### *OPTION 1*

*NOTE: This option allows users to update or change their current email address and add additional email addresses to their user account.* 

- 1) In the *Dashboard* screen, go to the 'Account' tab.
- 2) Users are always directed to 'Summary' link under the Account tab.
	- a) If the user isn't directed to the Summary link, click on the 'Account' tab and then select the 'Summary' link.

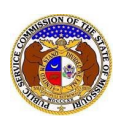

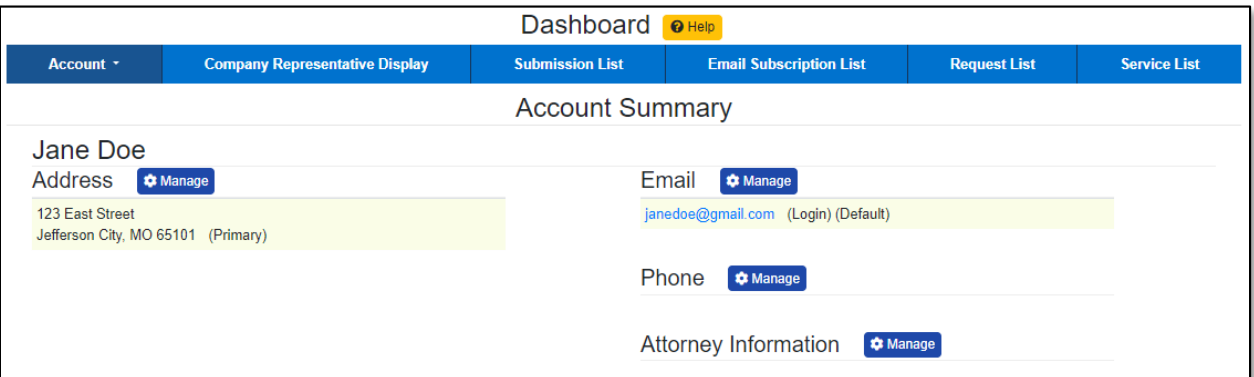

## 3) Select the 'Email List' link.

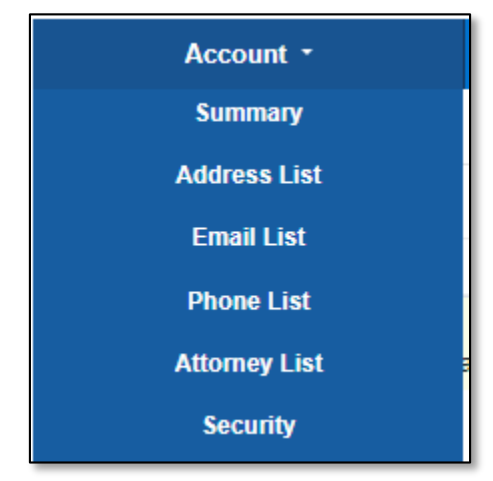

#### *OR*

Click the **Manage** button beside the *Email* section.

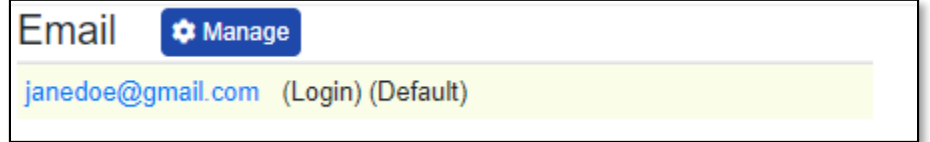

#### 4) Click on the *Add Email Address* section.

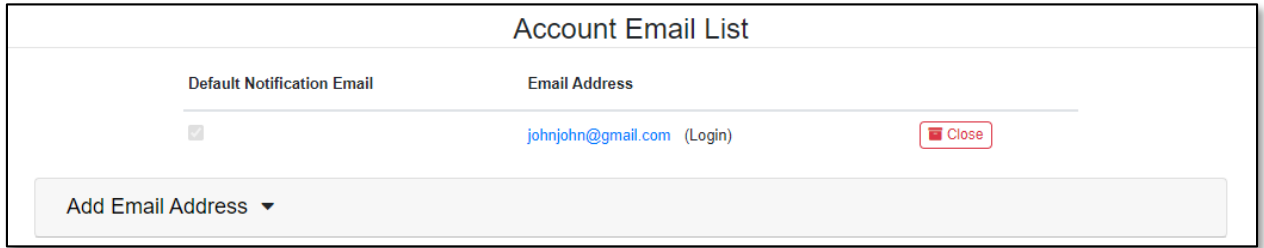

5) If this will be the user's default email address, check the box labeled **Default Notification Email**.

6) In the **Email Address**field, input the user's email address.

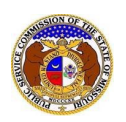

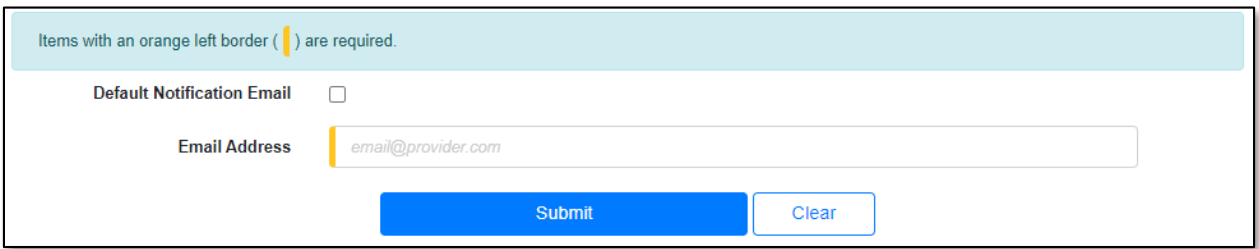

- 7) Users will be directed back to their *Account Email List* page.
	- a) Users can set their default email address for EFIS notifications by checking the box in front of the email address under the **Default Notification Email** column.
	- b) Users can close any email addresses by selecting the **Close** button, located at the end of the row of the email address needing closed.

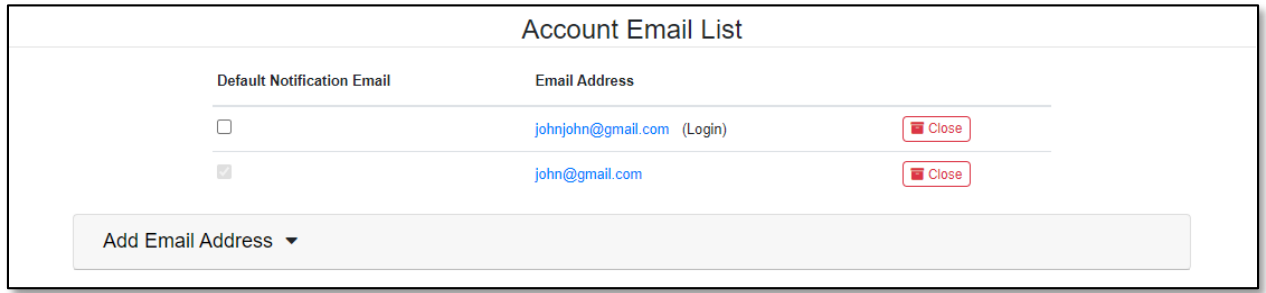

- i) A pop-up message is displayed which makes the user confirm their selection.
- ii) Select the **Confirm** button to confirm the closure or click the **Cancel**button to cancel the closure.

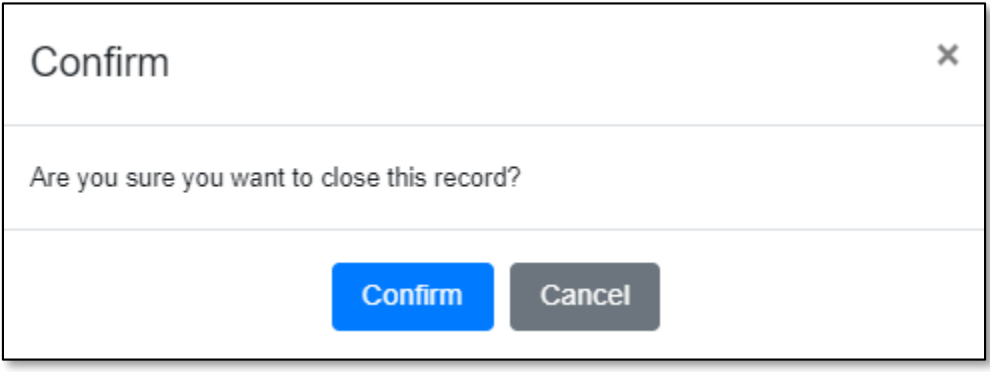

8) Once the user has any closed email address, a check box will be displayed which is labeled **Include closed**. This allows users to see any closed email addressesthat may be tied to their account.

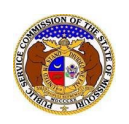

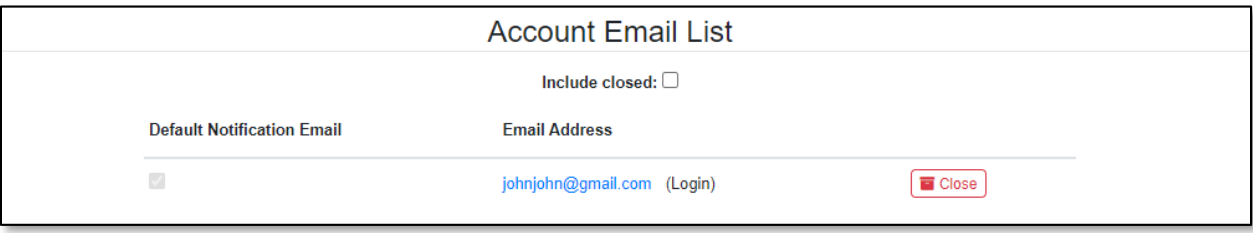

### *OPTION 2*

*NOTE: This option allows users to update or change their account login email address only.*

- 1) Click on the 'Account' tab.
- 2) Select the 'Security' link.

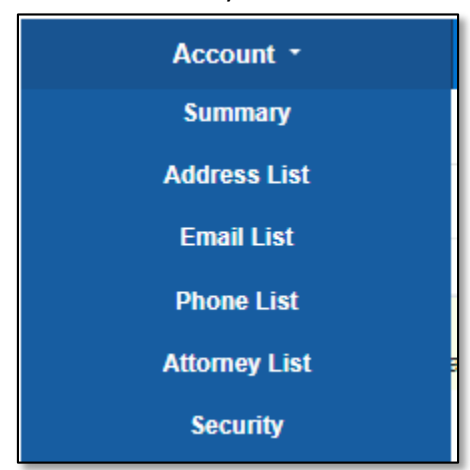

- 3) In the *Change Account Email* section, complete the following steps:
	- a) In the **New Account Email Address**field, input the user's new account email address.
	- b) In the **Confirm New Account Email Address** field, input the same user's new account email address.
	- c) In the **Password** field, input the user's password.
	- d) Click the **Send Confirmation Email**button to submit the new user account email address information.

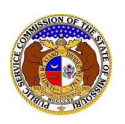

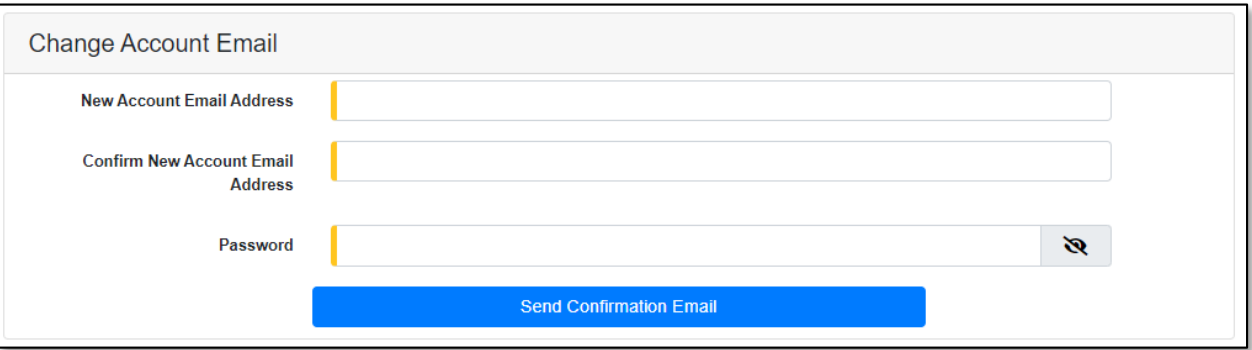

e) A message will be displayed at the top of the *Change Account Email* section letting the user know they must verify their new email address by going to their email server.

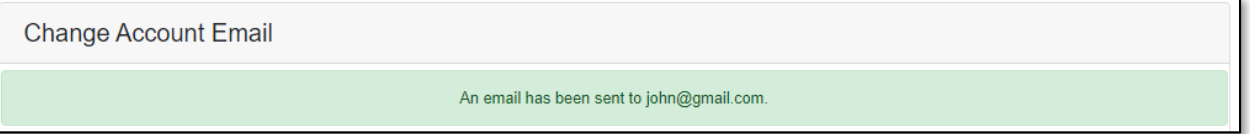

- f) Go to the user's email server and locate the *Confirm EFIS User Account Email Change* email from [efis@psc.mo.gov.](mailto:efis@psc.mo.gov)
- g) Select the **Verify E-mail** link to confirm the users email.

# **Missouri Public Service Commission**

To complete your EFIS user account email change, please click Verify E-mail.

If you were not the one who made this attempt, please ignore this email.

This email was sent from a notification-only address that cannot accept incoming emails. Do not reply to this message

- h) The user will be redirected to EFIS to the *Confirm Account Email Address Change* page.
- i) In the **Password** field, input the user's password.
- j) Click the **Submit** button to confirm the change.

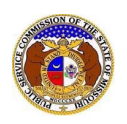

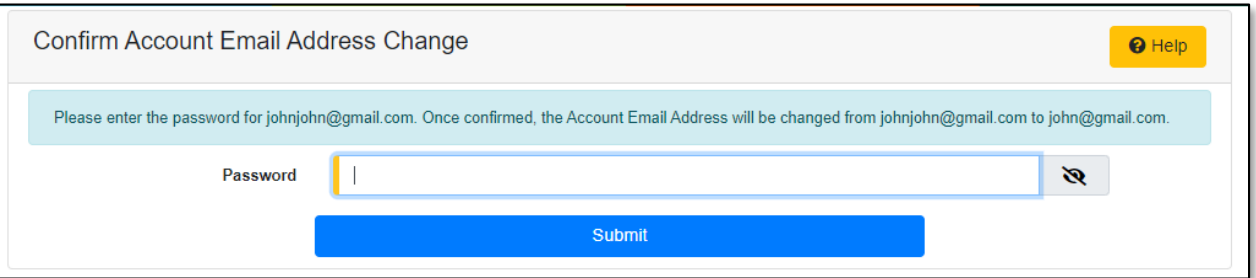

k) A message will be displayed letting the user know the mail has been confirmed.

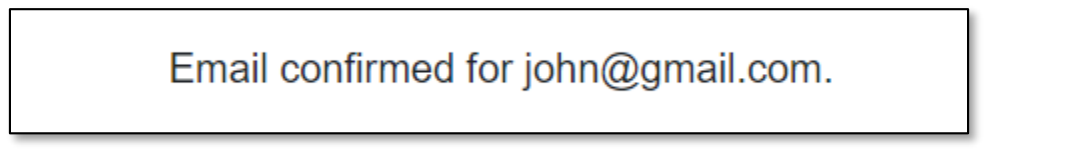

*For additional assistance, please contact the Data Center at (573) 751-7496 or [dcsupport@psc.mo.gov.](mailto:dcsupport@psc.mo.gov)*